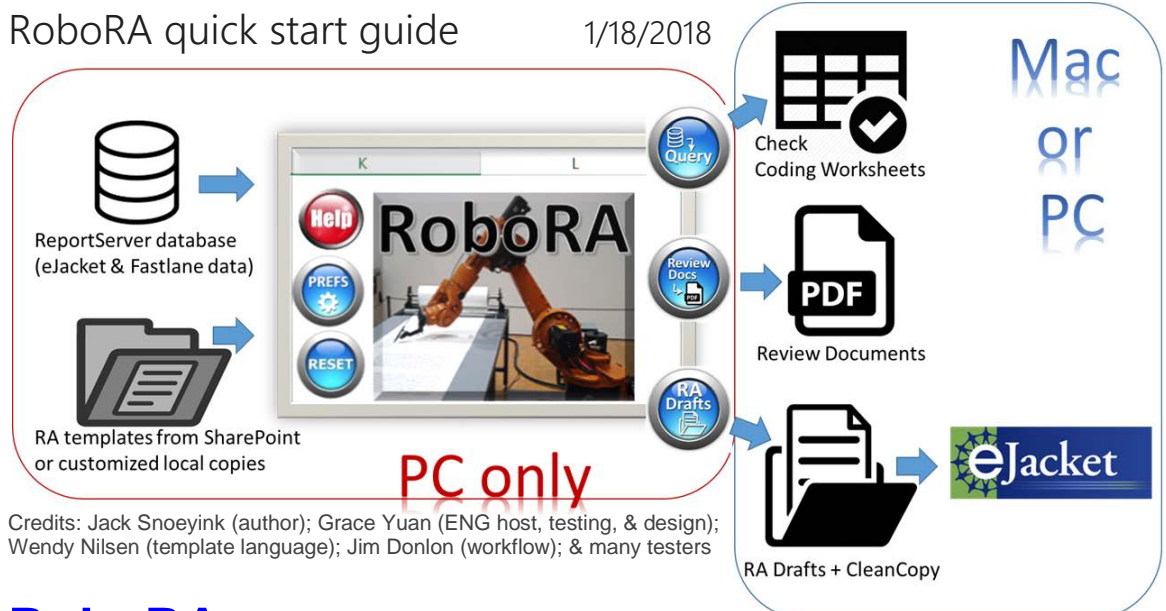

## **[RoboRA](https://collaboration.inside.nsf.gov/eng/meritreview/ENG%20Tools%20Websites%20and%20Best%20Practices/RoboRA.aspx)**,

an Excel spreadsheet in the **PD-3PO** family of tools, attempts to automate many of the tedious parts of writing **Review Analysis (RA)** documents: It populates **[RA templates](https://collaboration.inside.nsf.gov/eng/meritreview/ENG%20Tools%20Websites%20and%20Best%20Practices/RoboRA%20templates.aspx)** (such as the Awd template on back) with reportserver data to make Word **RA drafts**, which you complete on Mac or PC, then click one button to [CleanCopy t](https://collaboration.inside.nsf.gov/eng/meritreview/ENG%20Tools%20Websites%20and%20Best%20Practices/CleanCopy%20macros.aspx)o eJacket. It can also gather [review documents](https://collaboration.inside.nsf.gov/eng/meritreview/ENG%20Tools%20Websites%20and%20Best%20Practices/RoboRA%20gathers%20review%20documents.aspx) into a bookmarked pdf, list amounts from the [latest revised budget,](https://collaboration.inside.nsf.gov/eng/meritreview/ENG%20Tools%20Websites%20and%20Best%20Practices/RoboRA%20Budget%20tab.aspx) and [flag miscodes.](https://collaboration.inside.nsf.gov/eng/meritreview/ENG%20Tools%20Websites%20and%20Best%20Practices/RoboRA%20facilitates%20checking.aspx)

[Installing RoboRA:](https://collaboration.inside.nsf.gov/eng/meritreview/ENG%20Tools%20Websites%20and%20Best%20Practices/RoboRA.aspx#MyAnchor2) From a **PC on the NSF network** or the Virtual Desktop/Citrix **Win 7 or Win 10 Desktop**, click RoboRA v0.8.xlsm and when Excel Online complains, click Open in Excel: Enable content, and on the Prefs tab, set the first three. (Defaults are good for the rest.)

- 1. Test the reportserver connection using your division's userid and password
- 2. Choose your RA templates by selecting from the table.
- 3. Save your copy of RoboRA on your R: drive or a local drive. (Word mail merge cannot use a data source from SharePoint or OneDrive.)

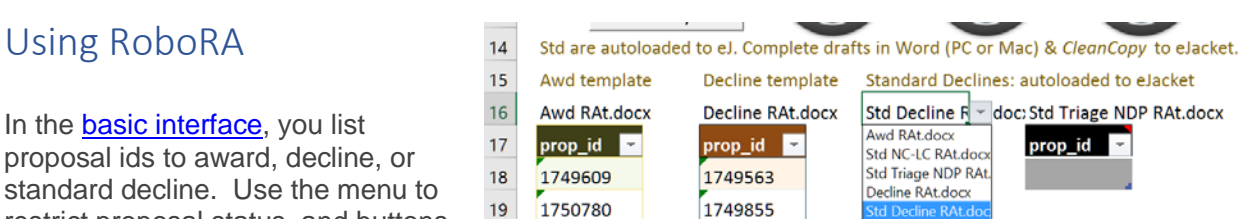

to **Query** reportserver and gather **Review Docs**. Check the coding, then make **RA Drafts**.

In the **advanced interface**, you specify a set of proposals like in **PD-3PO** (say, all pending by program, solicitation, PD, date) and select on the RAData tab which template to use (Awd, Decline, Std Decline, etc.)

restrict proposal status, and buttons

The reverse shows a template. In preference 2, if you chose a template folder on your machine, RoboRA will copy the standard templates for you to [customize a](https://collaboration.inside.nsf.gov/eng/meritreview/ENG%20Tools%20Websites%20and%20Best%20Practices/RoboRA%20templates.aspx)s desired. Keep in mind that individual customization increases the workload of those doing DD concur.

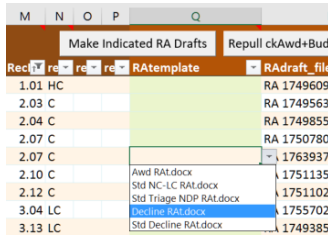

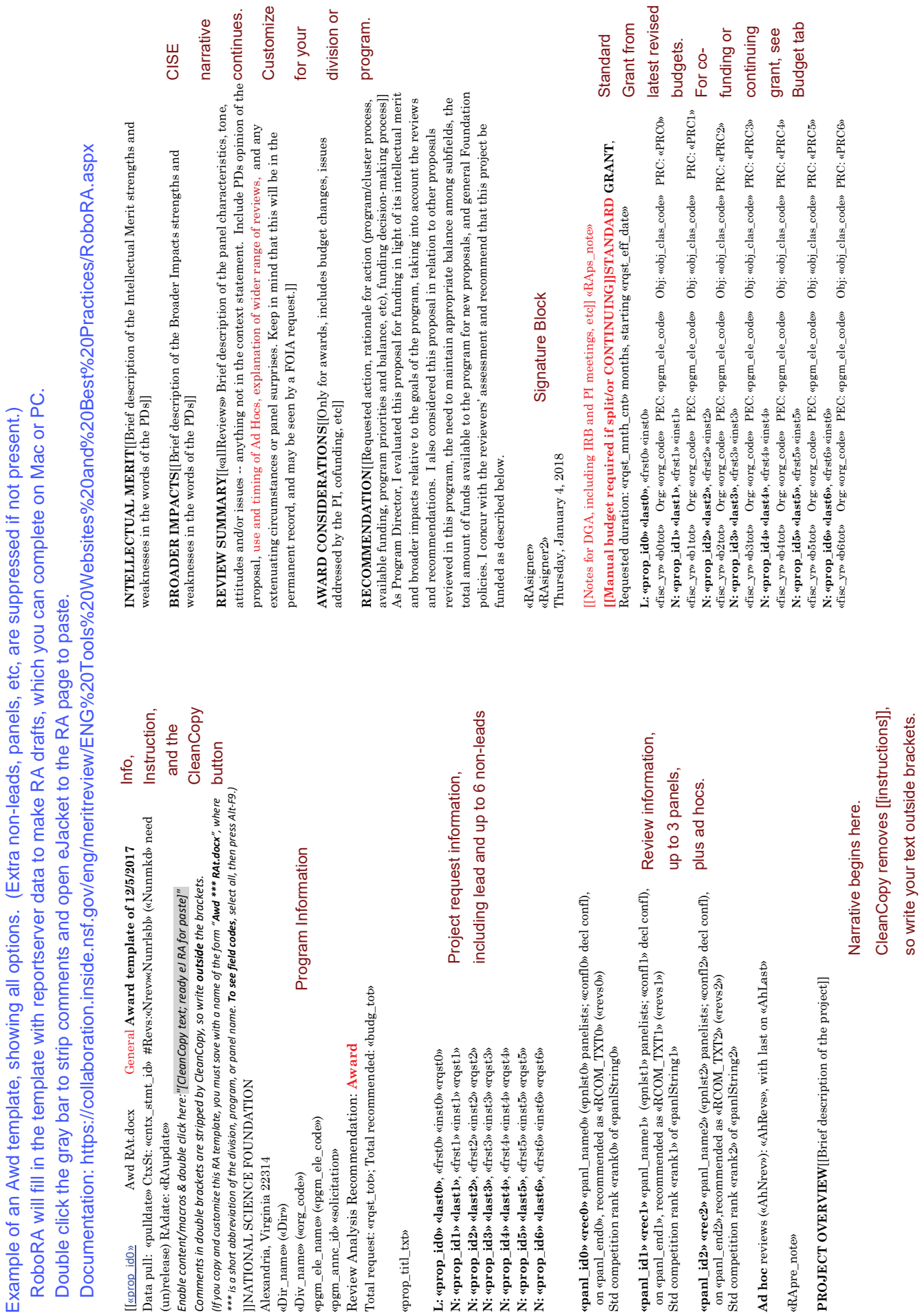